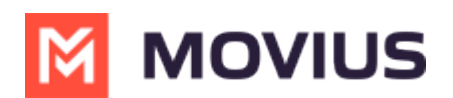

# **Activating MultiLine for Intune - Android**

Last Modified on 05/13/2024 4:41 pm EDT

Read on for instructions on activating the MultiLine for Intune Android app.

#### **Before you start:**

- Download and install [Company](https://docs.microsoft.com/en-us/mem/intune/user-help/sign-in-to-the-company-portal) Portal  $\mathsf{F}^{\bullet}$  [\(https://docs.microsoft.com/en-us/mem/intune/user-help/sign-in](https://docs.microsoft.com/en-us/mem/intune/user-help/sign-in-to-the-company-portal)to-the-company-portal) [ [external link].
	- o Installation instructions: <u>[iOS](https://docs.microsoft.com/en-us/mem/intune/user-help/enroll-your-device-in-intune-ios) <sup>7</sup> (https://docs.microsoft.com/en-us/mem/intune/user-help/enroll-your-</u> device-in-intune-ios)  $\bm{G}$  | [Android](https://docs.microsoft.com/en-us/mem/intune/user-help/enroll-device-android-company-portal)  $\bm{G}$  [\(https://docs.microsoft.com/en-us/mem/intune/user-help/enroll-devic](https://docs.microsoft.com/en-us/mem/intune/user-help/enroll-your-device-in-intune-ios)[e](https://docs.microsoft.com/en-us/mem/intune/user-help/enroll-device-android-company-portal)android-company-portal) | Android (with [enrollment\)](https://docs.microsoft.com/en-us/mem/intune/user-help/enroll-device-android-work-profile) (https://docs.microsoft.com/en[us/mem/intune/user-help/enroll-device-android-work-profile\)](https://docs.microsoft.com/en-us/mem/intune/user-help/enroll-device-android-work-profile) <sup>[2]</sup> [external links]

Your browser does not support HTML5 video.

## **Get your invitation**

Expect an invitation to be sent to your work email. *Please don't reply to this email, as it is auto-generated.*

**NOTE:** Movius does not send or manage MultiLine invitations. Please reach out to the appropriate contact at your organization to request new invitations or receive troubleshooting assistance.

#### **Activate MultiLine for Intune**

Once you download the MultiLine for Intune app from Google or Play Store, open the app to begin the activation process.

- 1. Select your Exchange account.
- 2. Confirm any permission requests Microphone, Contacts, Notifications as they appear.
- 3. Read the **Disclosure & Consent Requirement** , then tap **Proceed**. *Note: MultiLine does not upload, store, transmit, or sell your Contacts information.*

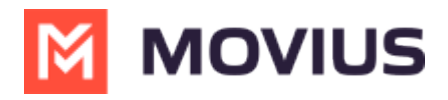

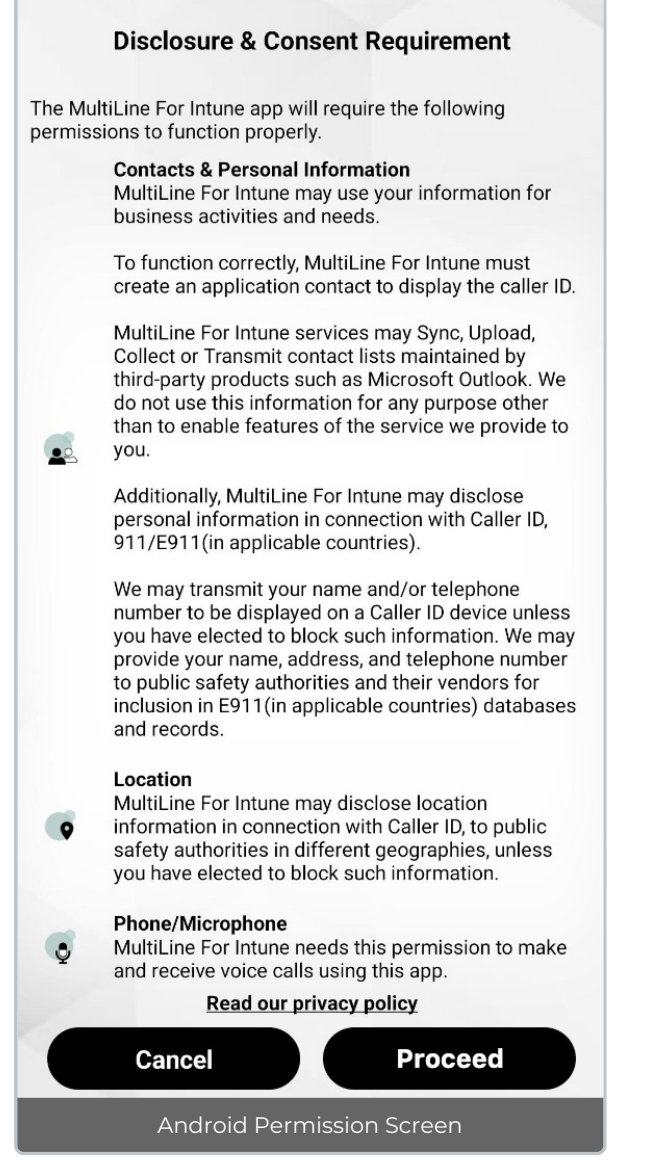

4. Confirm your phone number (the one associated with your SIM card, your usual number).

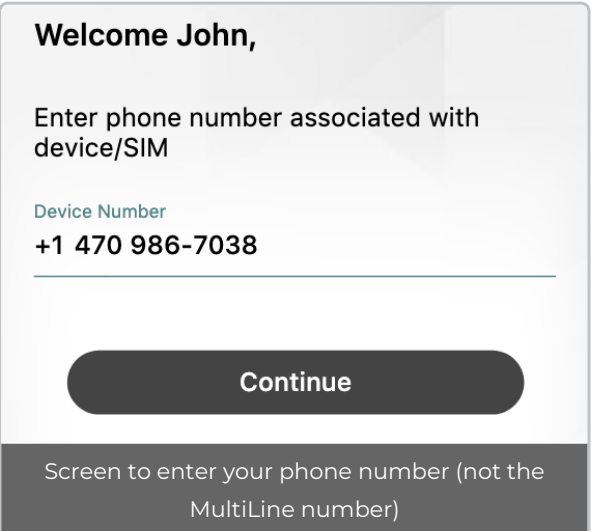

- 5. Confirm that you entered the correct phone number in the next prompt.
- 6. Confirm in the next prompts (sent from your phone) that you will allow the permissions.

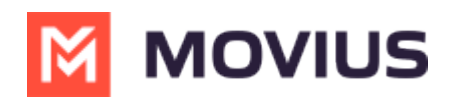

Your MultiLine number will display. Tap**Okay, got it** to continue.

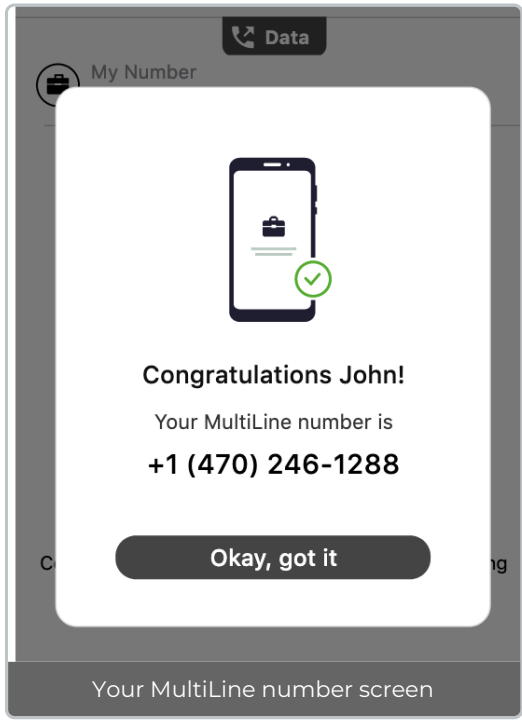

### **That's it!**

You've activated MultiLine for Intune.

MultiLine for Intune apps work on iOS and Android smartphones and their interface differs accordingly. To learn how to call and message with MultiLine for Intune, please select your smartphone type:

[iOS](http://help.moviuscorp.com/help/multiline-app-tour-ios) [\(https://help.moviuscorp.com/help/multiline-app-tour-ios\)](https://help.moviuscorp.com/help/multiline-app-tour-ios)

[Android](http://help.moviuscorp.com/help/app-tour-android) [\(https://help.moviuscorp.com/help/app-tour-android\)](https://help.moviuscorp.com/help/app-tour-android) [